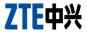

## Open C WCDMA/GSM Mobile Phone User Manual

#### **About This Manual**

Thank you for choosing this ZTE mobile device. In order to keep your device in its best condition, please read this manual and keep it for future reference.

#### Copyright

#### Copyright © 2014 ZTE CORPORATION

#### All rights reserved.

No part of this publication may be quoted, reproduced, translated or used in any form or by any means, electronic or mechanical, including photocopying and microfilm, without the prior written permission of ZTE Corporation.

#### Notice

ZTE Corporation reserves the right to make modifications on print errors or update specifications in this guide without prior notice. This manual has been designed with the utmost care to ensure the accuracy of its content. However, all statements, information and recommendations contained therein do not constitute a warranty of any kind, either expressed or implied. Please refer to chapter <u>For Your Safety</u> to be sure to use your phone properly and safely.

We offer self-service for our smart terminal device users. Please visit the ZTE official website (at <u>www.ztedevice.com</u>) for more information on self-service and supported product models. Information on the website takes precedence.

#### Disclaimer

ZTE Corporation expressly disclaims any liability for faults and damages caused by unauthorized modifications of the software.

Images and screenshots used in this manual may differ from the actual product. Content in this manual may differ from the actual product or software.

#### Trademarks

ZTE and the ZTE logos are trademarks of ZTE Corporation.

Google and Android are trademarks of Google, Inc.

The Bluetooth  $^{\!\otimes}$  trademark and logos are owned by the Bluetooth SIG, Inc. and any use of such trademarks by ZTE Corporation is under license.

## Migro

microSDHC Logo is a trademark of SD-3C, LLC.

Other trademarks and trade names are the property of their respective owners.

Version No.: R1.0 Edition Time : 2014.1.29

## Contents

| Getting Started                            | 9  |
|--------------------------------------------|----|
| Getting to Know Your Phone                 | 9  |
| Knowing the Keys                           | 11 |
| Installing the SIM Card and Battery        |    |
| Installing the microSDHC <sup>™</sup> Card | 13 |
| Charging the Battery                       | 13 |
| Powering On/Off                            |    |
| Setting Up for the First Time              | 14 |
| Locking/Unlocking the Screen and Keys      | 16 |
| Using the Touch Screen                     | 16 |
| Getting to Know the Home Screen            | 18 |
| Personalizing                              | 19 |
| Changing the System Language               | 19 |
| Setting the Date and Time                  |    |
| Changing Ringtone Sound                    | 19 |
| Turning On/Off Other Sounds                | 20 |
| Adjusting Volumes                          | 20 |
| Switching to Vibration Mode                | 21 |
| Applying New Wallpaper                     | 21 |
| Changing Screen Brightness                 | 21 |
| Protecting Your Phone With Screen Lock     | 22 |
| Knowing the Basics                         | 23 |
| Monitoring the Phone Status                |    |

| Managing Notifications              | 24 |
|-------------------------------------|----|
| Rearranging the Favorites Apps      | 25 |
| Entering Text                       | 25 |
| Opening and Switching apps          | 27 |
| Connecting to Networks and Devices  |    |
| Connecting to Mobile Networks       | 28 |
| Connecting to Wi-Fi                 | 29 |
| Connecting to Bluetooth Devices     | 31 |
| Sharing Your Mobile Data Connection | 32 |
| Phone Calls                         |    |
| Placing and Ending Calls            |    |
| Answering or Rejecting Calls        | 34 |
| Working With the Call Log           | 35 |
| Calling Your Contacts               | 36 |
| Using Options During a Call         | 36 |
| Adjusting Your Call Settings        | 36 |
| Contacts                            |    |
| Checking Contact Details            |    |
| Adding a New Contact                |    |
| Importing Contacts                  | 38 |
| Working With Favorite Contacts      | 39 |
| Searching for a Contact             | 40 |
| Editing Contacts                    | 40 |
| Email                               |    |
| Set Up the First Email Account      |    |
|                                     |    |

| Responding to an Email                                                                                                    | Checking Your Emails              |    |
|----------------------------------------------------------------------------------------------------|-----------------------------------|----|
| Adding and Editing Email Accounts       44         Messages       46         Opening the Messaging Screen       46         Sending a Text Message       46         Replying to a Message       47         Deleting Messages or Threads       47         Calendar       48         Viewing Your Calendars and Events       48         Creating an Event       49         Editing or Deleting an Event       50         Changing Calendar Settings       50         Browser       51         Opening the Browser and a Web Page       51         Working With an Opened Page       51         Using Multiple Browser Tabs       52         Using Bookmarks       53         Changing Location Services       55         Getting Your Location       55 | Responding to an Email            |    |
| Messages       46         Opening the Messaging Screen       46         Sending a Text Message       46         Replying to a Message       47         Deleting Messages or Threads       47         Calendar       48         Viewing Your Calendars and Events       48         Creating an Event       49         Editing or Deleting an Event       50         Changing Calendar Settings       50         Browser       51         Opening the Browser and a Web Page       51         Working With an Opened Page       51         Using Multiple Browser Tabs       52         Using Bookmarks       53         Changing Location Services       55         Getting Your Location       55         Searching for a Location       55          | Writing and Sending an Email      |    |
| Opening the Messaging Screen       46         Sending a Text Message       46         Replying to a Message       47         Deleting Messages or Threads       47         Calendar       48         Viewing Your Calendars and Events       48         Creating an Event       49         Editing or Deleting an Event       50         Changing Calendar Settings       50         Browser       51         Opening the Browser and a Web Page       51         Working With an Opened Page       51         Using Multiple Browser Tabs       52         Using Bookmarks       53         Changing Location Services       55         Activating Location Services       55         Searching for a Location       55                             | Adding and Editing Email Accounts |    |
| Sending a Text Message       46         Replying to a Message       47         Deleting Messages or Threads       47         Calendar       48         Viewing Your Calendars and Events       48         Creating an Event       49         Editing or Deleting an Event       50         Browser       51         Opening the Browser and a Web Page       51         Working With an Opened Page       51         Using Multiple Browser Tabs       52         Using Bookmarks       53         Changing Location Services       55         Activating Location Services       55         Searching for a Location       55                                                                                                    | Messages                          | 46 |
| Sending a Text Message       46         Replying to a Message       47         Deleting Messages or Threads       47         Calendar       48         Viewing Your Calendars and Events       48         Creating an Event       49         Editing or Deleting an Event       50         Browser       51         Opening the Browser and a Web Page       51         Working With an Opened Page       51         Using Multiple Browser Tabs       52         Using Bookmarks       53         Changing Location Services       55         Activating Location Services       55         Searching for a Location       55                                                                                                    | Opening the Messaging Screen      |    |
| Deleting Messages or Threads       47         Calendar       48         Viewing Your Calendars and Events       48         Creating an Event       49         Editing or Deleting an Event       50         Changing Calendar Settings       50         Browser       51         Opening the Browser and a Web Page       51         Working With an Opened Page       51         Using Multiple Browser Tabs       52         Using Bookmarks       53         Changing Browser Settings       54         HERE Maps       55         Activating Location Services       55         Getting Your Location       55         Searching for a Location       55                                                                                         |                                   |    |
| Calendar       48         Viewing Your Calendars and Events       48         Creating an Event       49         Editing or Deleting an Event       50         Changing Calendar Settings       50         Browser       51         Opening the Browser and a Web Page       51         Working With an Opened Page       51         Using Multiple Browser Tabs       52         Using Bookmarks       53         Changing Browser Settings       54         HERE Maps       55         Activating Location Services       55         Getting Your Location       55         Searching for a Location       55                                                                                                    | Replying to a Message             |    |
| Viewing Your Calendars and Events       48         Creating an Event       49         Editing or Deleting an Event       50         Changing Calendar Settings       50         Browser       51         Opening the Browser and a Web Page       51         Working With an Opened Page       51         Using Multiple Browser Tabs       52         Using Bookmarks       53         Changing Browser Settings       54         HERE Maps       55         Activating Location Services       55         Getting Your Location       55         Searching for a Location       55                                                                                                    | Deleting Messages or Threads      |    |
| Viewing Your Calendars and Events       48         Creating an Event       49         Editing or Deleting an Event       50         Changing Calendar Settings       50         Browser       51         Opening the Browser and a Web Page       51         Working With an Opened Page       51         Using Multiple Browser Tabs       52         Using Bookmarks       53         Changing Browser Settings       54         HERE Maps       55         Activating Location Services       55         Getting Your Location       55         Searching for a Location       55                                                                                                    | Calendar                          | 48 |
| Creating an Event       49         Editing or Deleting an Event       50         Changing Calendar Settings       50         Browser       51         Opening the Browser and a Web Page       51         Working With an Opened Page       51         Using Multiple Browser Tabs       52         Using Bookmarks       53         Changing Browser Settings       54         HERE Maps       55         Activating Location Services       55         Getting Your Location       55         Searching for a Location       55                                                                                                    |                                   |    |
| Changing Calendar Settings       50         Browser       51         Opening the Browser and a Web Page       51         Working With an Opened Page       51         Using Multiple Browser Tabs       52         Using Bookmarks       53         Changing Browser Settings       54         HERE Maps       55         Activating Location Services       55         Getting Your Location       55         Searching for a Location       55                                                                                                    |                                   |    |
| Changing Calendar Settings       50         Browser       51         Opening the Browser and a Web Page       51         Working With an Opened Page       51         Using Multiple Browser Tabs       52         Using Bookmarks       53         Changing Browser Settings       54         HERE Maps       55         Activating Location Services       55         Getting Your Location       55         Searching for a Location       55                                                                                                    | Editing or Deleting an Event      |    |
| Opening the Browser and a Web Page       51         Working With an Opened Page       51         Using Multiple Browser Tabs       52         Using Bookmarks       53         Changing Browser Settings       54         HERE Maps       55         Activating Location Services       55         Getting Your Location       55         Searching for a Location       55                                                                                                    |                                   |    |
| Opening the Browser and a Web Page       51         Working With an Opened Page       51         Using Multiple Browser Tabs       52         Using Bookmarks       53         Changing Browser Settings       54         HERE Maps       55         Activating Location Services       55         Getting Your Location       55         Searching for a Location       55                                                                                                    | Browser                           | 51 |
| Working With an Opened Page       51         Using Multiple Browser Tabs       52         Using Bookmarks       53         Changing Browser Settings       54         HERE Maps       55         Activating Location Services       55         Getting Your Location       55         Searching for a Location       55                                                                                                    |                                   |    |
| Using Multiple Browser Tabs                                                                                                    |                                   |    |
| Using Bookmarks                                                                                                    | 5 · 5                             |    |
| Changing Browser Settings                                                                                                    |                                   |    |
| Activating Location Services                                                                                                    | -                                 |    |
| Activating Location Services                                                                                                    | HERE Maps                         |    |
| Getting Your Location55<br>Searching for a Location55                                                                                                    | •                                 |    |
| Searching for a Location55                                                                                                    |                                   |    |
|                                                                                                    | -                                 |    |
|                                                                                                    | 0                                 |    |

| Camera                          | 57  |
|---------------------------------|-----|
| Capturing a Photo               | .57 |
| Recording a Video               |     |
| Gallery                         | 58  |
| Opening Gallery                 | .58 |
| Working With Pictures           | .58 |
| Music                           | 59  |
| Viewing Your Music Library      | .59 |
| Playing Music                   | .59 |
| Video                           | 61  |
| Opening the Video Library       | .61 |
| Playing and Controlling Videos  |     |
| Deleting Video Files            |     |
| FM Radio                        | 62  |
| Scanning and Saving Channels    | .62 |
| Listening to FM Radio           | .62 |
| More Apps                       | 63  |
| Clock                           | .63 |
| Usage                           | .63 |
| Marketplace                     | 65  |
| Browsing and Searching for Apps | .65 |
| Installing Apps                 |     |
| Uninstalling an App             |     |
| Settings                        | 67  |

| Network & Connectivity       | 67 |
|------------------------------|----|
| Personalization              |    |
| Privacy & Security           | 70 |
| Storage                      | 71 |
| Device                       |    |
| Troubleshooting              | 73 |
| For Your Safety              | 78 |
| General Safety               |    |
| Radio Frequency (RF) Energy  | 79 |
| FCC Compliance               |    |
| Distraction                  |    |
| Product Handling             |    |
| Electrical Safety            |    |
| Radio Frequency Interference |    |
| Explosive Environments       |    |

## **Getting Started**

#### **Getting to Know Your Phone**

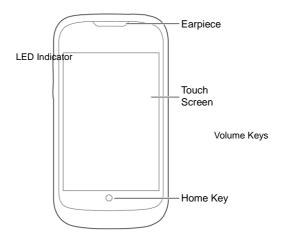

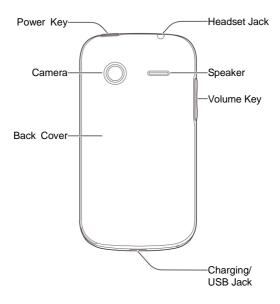

## **Knowing the Keys**

| Key         | Function                                                                                                    |  |
|-------------|----------------------------------------------------------------------------------------------------|--|
| Power Key   | <ul> <li>Press and hold to turn on or off airplane<br/>mode, silence or ring incoming calls, power<br/>off, or restart.</li> <li>Press to turn off or on the screen display.</li> </ul> |  |
| Home Key    | <ul> <li>Touch to return to the Home Screen from<br/>any application or screen.</li> <li>Touch and hold to browse and close recently<br/>used applications.</li> </ul>                  |  |
| Volume Keys | Press or hold to turn the volume up or down.                                                                                                    |  |

## Installing the SIM Card and Battery

Power off your phone and remove the battery before installing or removing the SIM card. And power off your phone before removing or replacing the battery.

1. Remove the back cover.

2. Hold the SIM card with the cut corner oriented as shown and slip it into the card holder.

 Insert the battery by aligning the metal contacts on the battery with the metal contacts in the battery compartment. Gently push down on the battery until it clicks into place.

4. Press the cover gently back into place until you hear a click.

## Installing the microSDHC<sup>™</sup> Card

A microSDHC card can be installed or removed while the phone is turned on.

- 1. Remove the back cover.
- 2. Hold your microSDHC card with the metal contacts facing down and slide it in.

3. Press the cover gently back into place until you hear a click.

## **Charging the Battery**

Although the battery comes partially charged, it is recommended you fully charge the battery before using your phone for the first time.

**WARNING!** Use only ZTE-approved chargers and cables. The use of unapproved accessories could damage your phone or cause the battery to explode.

 Connect the adapter to the charging jack. Ensure that the adapter is inserted with the correct orientation. Do not force the connector into the charging jack.

- 3. Disconnect the charger when the battery is fully charged.

## **Powering On/Off**

- Press and hold the Power Key to turn on your phone.
- To turn it off, press and hold the **Power Key** and select **Power off** from the Phone options menu.

## Setting Up for the First Time

When you first power on your phone after you purchase it or reset it to factory settings (see <u>Settings – Device – Device</u>

Information), you need to do some settings before using it.

- 1. Scroll up and down and touch the language you want to use for the phone. Then touch **Next**.
- Touch the switch next to Enable Data to turn on or off cellular data. Then touch Next.
- 3. Touch a detected Wi-Fi hotspot and enter necessary credentials to connect to it. Then touch **Next** to continue.
- 4. Set the date and time. You can touch **Change** to select your region, city, date, and time. Then touch **Next**.
- Touch SIM card to import contacts from your SIM card, or touch an online account to sign in and import contacts from that account. Touch Next to continue.
- 6. Get informed of the B2G operating system's privacy choices. You can touch About B2G OS to learn about the system, touch Your Privacy to read the privacy policies, or touch "I want to help improve B2G OS by sharing data about my phone" to let the phone send anonymous data to B2G OS developers. Then touch Next.
- Enter your email to get news and events about the B2G OS. Touch Next to continue.
- Touch Start tour to read a quick tutorial about your phone, or touch Skip to start using the phone immediately.

# Locking/Unlocking the Screen and Keys

Your phone allows you to quickly lock the screen and keys (put the phone to sleep mode) when not in use and to turn the screen back on and unlock it when you need it.

#### To lock the screen and keys:

To quickly turn the screen off and lock the keys, press the **Power** Key.

**NOTE:** To save battery power, the phone automatically turns off the screen after a certain period of time when you leave it idle. You will still be able to receive messages and calls while the phone screen is off.

#### To unlock the screen and keys:

- 1. Press the Power Key to turn the screen on.
- Slide towards to unlock the screen and keys, or slide towards to launch the Camera app.

**NOTE:** If you have set a passcode (see chapter <u>Personalizing –</u> <u>Protecting Your Phone With Phone Lock</u>), you'll need to enter the passcode when unlocking.

## **Using the Touch Screen**

Your phone's touch screen lets you control actions through a

variety of touch gestures.

Touch

When you want to type using the onscreen keyboard, select items onscreen such as application icons, or press onscreen buttons, simply touch them with your finger.

· Touch and Hold

To get more available options for an item (for example, an accented letter from the onscreen keyboard), touch and hold the item.

Swipe or Slide

To swipe or slide means to quickly drag your finger vertically or horizontally across the screen.

Drag

To drag, press and hold your finger with some pressure before you start to move your finger. While dragging, do not release your finger until you have reached the target position.

Pinch

In some apps (such as Browser, and Gallery), you can zoom in and out by placing two fingers on the screen at once and pinching them together (to zoom out) or spreading them apart (to zoom in).

Rotate the screen

Under many circumstances, you can automatically change the screen orientation from portrait to landscape by turning the phone sideways.

## **Getting to Know the Home Screen**

The home screen is the starting point for your phone's applications, functions, and menus. You can explore and install new apps. Your home screen extends beyond the initial panel. Swipe left to see all installed apps.

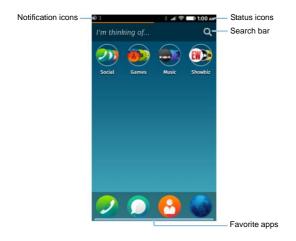

## Personalizing

## Changing the System Language

- 1. Touch the Home Key and swipe left to find the Settings app.
- 2. Touch Settings > Language.
- 3. Touch the box below Language.
- 4. Touch the language you need to touch OK.

#### Setting the Date and Time

- 1. Touch the Home Key and swipe left to find the Settings app.
- 2. Touch Settings > Date & Time.
- 3. Touch the boxes below **Region** and **City** to select your location.
- If the date or time is still incorrect, uncheck Set automatically and touch Date or Time to set them manually.

## **Changing Ringtone Sound**

You can customize the default ringtone for incoming calls.

- 1. Touch the Home Key and swipe left to find the Settings app.
- 2. Touch Settings > Sound.
- Touch Change below Ringer and touch a tone to select it. The ringtone is played when you touch it.

4. Touch Done.

## **Turning On/Off Other Sounds**

- 1. Touch the Home Key and swipe left to find the Settings app.
- 2. Touch Settings > Sound.
- 3. Touch the following options to enable or disable related tones.
  - Keypad: Control the sound for the dialer when you enter a phone number.
  - Camera shutter: Control the tone that can be played when you take a picture.
  - Video recording: Control the tone that can be played when you shoot a video clip.
  - Sent Mail: Control the sound that can be played when you send an email.
  - ▶ Sent Message: Control the sound that can be played when you send a message.
  - Unlock screen: Control the sound for unlocking the screen.

## **Adjusting Volumes**

- 1. Touch the Home Key and swipe left to find the Settings app.
- 2. Touch Settings > Sound.
- Drag the slider below Ringer & Notifications or Alarm to adjust the volume either type of audio.

**NOTE:** To adjust media volume for music and videos, press the **Volume Key** when the media is being played.

## Switching to Vibration Mode

You can set the phone to vibrate for incoming calls and notifications.

- 1. Touch the Home Key and swipe left to find the Settings app.
- 2. Touch Settings > Sound.
- 3. Touch Vibrate to enable or disable vibration.

## **Applying New Wallpaper**

You can set the wallpaper for the Home Screen and Lock Screen.

- 1. Touch the Home Key and swipe left to find the Settings app.
- 2. Touch Settings > Display.
- 3. Touch the Wallpaper area.
- 4. Touch **Wallpaper**, **Gallery**, or **Camera** to select a source for the new wallpaper.
- Touch the image you want to use as the wallpaper, or take a picture if you've chosen Camera. Some cropping may be needed for Gallery images.

## **Changing Screen Brightness**

- 1. Touch the Home Key and swipe left to find the Settings app.
- 2. Touch Settings > Display.

3. Drag the slider below Brightness to adjust the brightness.

# Protecting Your Phone With Screen Lock

You can protect your phone from accidental operations or unauthorized use by enabling the screen lock. When enabled, you need to drag the unlock icon or (depending on the setting) enter a passcode to unlock the phone's screen and keys.

- 1. Touch the Home Key and swipe left to find the Settings app.
- 2. Touch Settings > Screen lock.
- 3. Touch Lock Screen to enable or disable phone lock.
- If Lock Screen is enabled, touch Passcode lock to enhance the security level by creating a four-digit passcode needed when you unlock the screen and keys.

## Knowing the Basics

## **Monitoring the Phone Status**

The status bar at the top of the home screen provides phone and service status icons on the right side. Below are some of the icons you may see.

| G       | GPRS connected             | atl   | Signal strength                 |
|---------|----------------------------|-------|---------------------------------|
| Е       | EDGE connected             |       | No SIM card installed           |
| 3G      | 3G connected               |       | Alarm set                       |
| Н       | HSPA connected             | 1     | Ringer off                      |
| ★       | Flight mode                | $\ll$ | Vibration mode                  |
|         | Battery dead               | ∻     | Bluetooth on                    |
| <b></b> | Battery charging           | ((ŀ   | Connected to a Wi-Fi<br>network |
| G       | Wired headset<br>connected |       |                                 |

## **Managing Notifications**

#### **Open/Close the Notification Panel**

The status bar at the top of the home screen provides notifications on the left. Notifications report the arrival of new messages, calendar events, and alarms. You can open the notification panel to view the details of notifications.

- To open the notification panel, swipe your finger down from the top of the screen.
- To close the notification panel, swipe your finger up from the bottom of the screen.

#### **Respond to or Remove a Notification**

In the notification panel, you can respond to a notification or remove the notifications.

- To respond to a notification, just touch it.
- To remove a notification, swipe it right.
- To remove all notifications, touch Clear all in the top right corner.

#### Use Quick Settings

The Quick Settings in the notification panel make it convenient to view or change the most common settings for your phone.

Open the notification panel and you can find the following Quick Settings at the bottom of the screen.

- Wi-Fi: Touch to turn on or off Wi-Fi.
- 3G: Touch to enable or disable data access over the mobile network.
- Bluetooth: Touch to turn on or off Bluetooth.
- Airplane mode: Touch to turn on or off the airplane mode.
- Settings: Touch to open the Settings screen.

#### **Rearranging the Favorites Apps**

The Home Screen includes a customizable favorite apps area at the bottom visible from all Home Screen panels. You can drag apps in or out of the area for instant access.

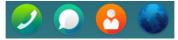

#### To remove items from the favorites tray:

Touch and hold an item in the favorites tray and drag it out of the tray. Then touch the **Home Key**.

#### To add items to the favorites tray:

Touch and hold an item on the Home Screen and drag it into the favorites tray. Then touch the **Home Key**.

## **Entering Text**

You can enter text using the onscreen keyboard. Some apps open it automatically. In others, you can open it by touching where you want to type.

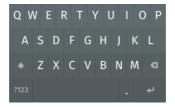

 Touch the alphabetic keys to enter letters. Touch and hold some specific keys to enter associated accented letters or

numbers. For example, to enter è, touch and hold I and the available accented letters and symbols appear. Then slide to choose è.

- Touch to use uppercase. Double-tap to lock uppercase. This key also changes to indicate the current case you are using: for lowercase, for uppercase, and when locked in uppercase.
- Touch state to delete the text before the cursor.
- Touch <sup>2123</sup> to select numbers and symbols. You can then touch <sup>AU</sup> to find more.
- Choose the keyboard settings in Settings to set vibration, click sound, auto correction and word suggestion.

## **Opening and Switching apps**

#### Open an App

- 1. Touch the Home Key.
- 2. Swipe left on the screen and touch an app to open it. Or touch an app at the bottom to open it.

#### Switch Between Recently Opened Apps

1. Touch and hold the Home Key.

A list of the names and thumbnails of apps you've used recently opens. Scroll the list left or right to see more.

2. Touch a thumbnail to reopen that app.

You can swipe a thumbnail up to remove it from the list.

## Connecting to Networks and Devices

## **Connecting to Mobile Networks**

#### Select Network Operator

- From the Home Screen, touch Settings > Cellular & Data > Network operator.
- 2. Uncheck **Automatic selection**. The phone searches and displays available network operators in your area.
- 3. Touch a network in the network list to register manually.

#### **Control Mobile Data Use**

#### To enable or disable data access:

- 1. From the Home Screen, touch Settings > Cellular & Data.
- Check Data connection to enable data access over the mobile network. Uncheck it to disable data access.

#### To get data services when roaming:

- 1. From the Home Screen, touch Settings > Cellular & Data.
- 2. Check Data roaming.

**IMPORTANT:** Data roaming may incur significant roaming charges.

#### Use 2G Network Only to Save Power

- From the Home Screen, touch Settings > Cellular & Data > Network operator.
- 2. Touch the box below Network type.
- 3. Touch GSM > OK.

#### Set Access Point Names

To connect to the Internet you can use the default Access Point Names (APN). And if you want to add a new APN, please contact the service provider to get the necessary information.

- From the Home Screen, touch Settings > Cellular & Data > Data settings. Your existing APNs are listed as well as a custom APN for you to edit and use.
- Touch an APN to use it. If you want to change its parameters, touch the text fields below Advanced settings.
- 3. Touch OK to save and exit.

## **Connecting to Wi-Fi**

Wi-Fi is a wireless networking technology that can provide Internet access at distances of up to 100 meters, depending on the Wi-Fi router and your surroundings.

# Turn Wi-Fi On and Connect to a Wi-Fi Network

1. From the Home Screen, touch Settings > Wi-Fi.

- Touch Wi-Fi to turn it on. The phone automatically scans for available networks. Touch Search again if necessary.
- 3. Touch a network name to connect to it. If the network is secured, enter the password.

**NOTE:** Your phone automatically connects to previously used Wi-Fi networks when they are in range.

#### Add a Wi-Fi Network

You can add a Wi-Fi network if the network does not broadcast its name (SSID), or to add a Wi-Fi network when you are out of range.

To connect to a secured network, you first need to get the security details from the network's administrator.

- 1. From the Home Screen, touch Settings > Wi-Fi.
- 2. If Wi-Fi is turned off, touch Wi-Fi to turn it on.
- 3. Touch Manage networks > Join hidden network.
- Enter the network SSID (name). If necessary, enter security or other network configuration details.
- 5. Touch OK.

#### Forget a Wi-Fi Network

You can make your phone forget about the details of a Wi-Fi network that you added - for example, if you don't want the phone to connect to it automatically or if it is a network that you no longer use.

1. From the Home Screen, touch Settings > Wi-Fi.

- 2. If Wi-Fi is turned off, touch Wi-Fi to turn it on.
- 3. Touch Manage networks.
- 4. Touch a network below Known networks and touch Confirm.

## **Connecting to Bluetooth Devices**

Bluetooth<sup>®</sup> is a short-range wireless communication technology. Phones or other devices with Bluetooth capabilities can exchange information wirelessly within a distance of about 10 meters. The Bluetooth devices must be paired before the communication is performed.

#### Turn Bluetooth On/Off

- 1. From the Home Screen, touch Settings > Bluetooth.
- 2. Touch Bluetooth to turn it on.

When Bluetooth is on, the icon appears in the status bar.

#### Change the Device Name

- 1. From the Home Screen, touch Settings > Bluetooth.
- 2. Turn Bluetooth on.
- 3. Touch Rename my device and touch the current name field.
- 4. Edit the name and touch OK.

#### Pair With Another Bluetooth Device

1. From the Home Screen, touch **Settings > Bluetooth**.

- 2. Turn Bluetooth on.
- 3. Touch Search for devices.
- 4. Touch the device you want to pair with.
- Confirm that the Bluetooth passkeys are the same between the two devices and touch **Pair**. Alternately, enter a Bluetooth passkey and touch **Pair**.

Pairing is successfully completed when the other device accepts the connection or the same passkey is entered.

**NOTE:** The Bluetooth passkey may be fixed for certain devices, such as headsets and handsfree car kit. You can try entering 0000 or 1234 (the most common passkeys), or refer to the documents for that device.

#### Send Data via Bluetooth

- 1. Open the appropriate application and select the file or item you want to share.
- 2. Select the option for sharing via Bluetooth. The method may vary by application and data type.
- Touch a Bluetooth device the phone has paired with or wait for it to search for new devices and pair with it, and then touch OK.

## **Sharing Your Mobile Data Connection**

You can share your phone's data capabilities through tethering or by activating the mobile hotspot feature to create a portable Wi-Fi hotspot.

#### Share Your Mobile Data Connection via USB

You can access the Internet on your computer via the USB tethering feature of your phone. The feature needs data connection on a mobile network and may result in data charges.

- 1. Connect your phone to your computer with a USB cable.
- 2. From the Home Screen, touch Settings > Internet sharing.
- 3. Touch USB tethering to turn it on.

# Share Your Mobile Data Connection as a Wi-Fi Hotspot

You can share your phone's data connection with other devices by turning your phone into a portable Wi-Fi hotspot. The feature needs data connection on a mobile network and may result in data charges.

**NOTE:** When the Wi-Fi hotspot feature is enabled, you cannot use your phone's applications to access the Internet via its Wi-Fi connection. You still remain connected to the Internet via your mobile data network.

- 1. From the Home Screen, touch Settings > Internet sharing.
- 2. Touch Wi-Fi hotspot to turn the feature on.
- 3. On another device, locate your phone via Wi-Fi and connect with it to start using the phone's mobile data.

**NOTE:** The hotspot name and password is displayed below the **Wi-Fi hotspot** switch. You can also touch **Hotspot** settings to change the name (SSID network name), password, and security.

## Phone Calls

You can place calls from the Phone app and the Contacts app.

## **Placing and Ending Calls**

#### Place a Call by Dialing

- 1. Touch 🕗 on the Home Screen.
- If you do not see the digit keypad, touch at the bottom. Then enter the phone number. Touch to delete incorrect digits.
- 3. Touch below the keypad to dial.

**TIP**: To make an international call, touch and hold the 0 key to enter the plus (+) symbol. Next, enter the country code, followed by the city/area code and then the phone number.

0

#### End a Call

During a call, touch

on the screen.

## **Answering or Rejecting Calls**

When you receive a phone call, the Incoming Call screen opens, displaying the Caller ID or the information about the caller that you've entered in Contacts. You can answer or reject the call.

#### Answer a Call

When you receive a phone call, touch to answer the call.

#### **Reject a Call**

When you receive a phone call, touch to reject the call.

## Working With the Call Log

The Call log is a list of all the calls you've placed, received, or missed. It provides a convenient way to redial a number, return a call, or add a number to your Contacts.

To open the call log, touch 🕗 on the Home Screen and then touch 🔀

#### Place a Call From the Call Log

- 1. Open the call log.
- 2. Touch a number and select Call.

#### Add a Call Log Number as a Contact

- 1. Open the call log.
- 2. Touch a number and select Create new contact or Add to existing contact.

## **Calling Your Contacts**

- 1. Touch 🙆 on the Home Screen, or touch 🎦 after opening the Phone app 🕗.
- 2. Flick the screen up or down to view all your contacts.

**TIP:** You can search for a contact using the search box directly above the contact list.

3. Touch a contact and then the number you want to call.

**TIP:** Your favorite contacts are listed at the top of the contact list leading by a star icon.

## **Using Options During a Call**

During a call, you will see a number of onscreen options. Touch an option to select it.

- Touch 🚺 to turn on or off the speaker.
- Touch M to mute or unmute your microphone.
- Touch III to switch to the dialer to enter a code.

**WARNING!** Because of higher volume levels, do not place the phone near your ear during speakerphone use.

## Adjusting Your Call Settings

#### Put New Calls to Waiting

You can get notified of new incoming calls while you're already in

a call. Here's how to enable this feature.

- 1. Touch Settings on the Home Screen.
- 2. Select **Call Settings** and touch **Call waiting** if it is not checked.

After enabling this feature, you can touch <u>u</u> to put the first call on hold when there is a new call coming in. You can also touch <u>to end the first call, or touch **Ignore Call** to reject the second call.</u>

### **Forward Incoming Calls**

Call forwarding feature allows you to forward your incoming calls to another phone number.

- 1. Touch Settings on the Home Screen.
- 2. Select **Call Settings** and touch an option under **Call** forwarding if it is not enabled.

# Contacts

To see your contacts, touch 🙆 on the Home Screen.

# Checking Contact Details

- 1. Touch 🙆 on the Home Screen to access your contact list.
- 2. Scroll through the list to view all your contacts.
- 3. Touch a contact to view its details.

**TIP:** Slide along the right edge of the screen to scroll to a letter and contacts whose names start with that letter.

# Adding a New Contact

- 1. Touch "+" above the contact list.
- Enter the contact name, company, phone numbers, email addresses, and other information. Touch Add Picture to assign a picture to the contact from Gallery or new picture taken using Camera.
- 3. Touch Done to save the contact.

# **Importing Contacts**

You can import contacts from your SIM card, microSDHC card or your online accounts.

### Import Contacts From the SIM Card

- 1. Touch 🖸 above the contact list.
- 2. Touch Import Contacts and then touch the SIM card name.

#### Import Contacts From the microSDHC Card

- 1. Touch 🙋 above the contact list.
- 2. Touch Import Contacts > Memory card.

#### Import Contacts From the Online Account

- 1. Touch 🙋 above the contact list.
- 2. Touch Import Contacts and then touch an online account.
- Sign in to your online account and follow the prompts to import your online account contacts into your phone.

### **Working With Favorite Contacts**

You can add the contacts used frequently to Favorites, so you can find them quickly.

#### Add a Contact to Favorites

- 1. Touch a contact in the contact list to see details.
- 2. Touch Add as Favorite.

### **Remove a Contact From Favorites**

- 1. Touch a contact in the contact list to see details.
- 2. Touch Remove as Favorite.

# **Searching for a Contact**

- 1. Touch 🖸 in the Home Screen.
- 2. Touch the search box above the contact list.
- Input the contact name you want to search for. The contacts matched will be listed.

# **Editing Contacts**

### Edit Contact Details

- 1. Touch a contact you need to edit and in the contact list.
- 2. Touch 🚧
- 3. Edit the contact and touch Update.

#### Delete a Contact

- 1. Touch a contact you need to edit and in the contact list.
- 2. Touch 🚧
- 3. Scroll to the bottom and touch Delete contact > Remove.

### Link Contacts to Online Accounts

You can keep your contacts from online accounts update to date by uploading contacts you have created on the phone to these accounts.

- 1. Touch a contact you need to edit and in the contact list.
- 2. Touch Link contact below SOCIAL NETWORKS.
- 3. Select the account you want to upload the contact to.

# Email

Touch **E-Mail** in the Home Screen to read and send emails if your email account type is IMAP or ActiveSync. Consult your email service provider if necessary.

# Set Up the First Email Account

- 1. When you open **E-Mail** for the first time, enter your name, email address and password.
- Touch Next to let the phone retrieve the network parameters automatically.
   NOTE: You can also touch Manual setup to enter these details manually.
- 3. Follow the on-screen instructions to finish the setup.

Your phone will show the inbox of the email account and start to download email messages.

# **Checking Your Emails**

Your phone can automatically check for new emails at the interval you set when setting up the account.

You can also check new emails manually by touching O in any of the email account's boxes. Touch **Load more messages** from server at the bottom of the email list to download earlier messages.

# Responding to an Email

You can reply to or forward a message that you receive. You can also delete messages and manage them in other ways.

### Reply to or Forward an Email

- 1. Open the email you want to reply to or forward from Inbox.
- 2. Do the following as you need:

| То                                                              | do                      |
|-----------------------------------------------------------------|-------------------------|
| Reply to the sender,                                            | touch 🕒 > 💽 at the      |
|                                                                 | top.                    |
| Reply to the sender and all recipients of the original message, | touch 📴 > 🏠 at the top. |
| Forward the message,                                            | touch 📴 > 📴 at the top. |

Edit your message and touch

### Delete an Email

You can delete an email from its folder. You can also delete a batch of emails.

- While reading a message, touch 🗍 > Delete.
- While in a message list (for instance, the inbox), touch is and then the checkboxes in front of the messages and then touch is > Delete.

# Writing and Sending an Email

- 1. Open your email Inbox and touch **1**.
- Enter a contact name or email address in the 'To' field. Separate each recipient with a semi-colon (;). You can also touch "+" to select recipients from your contacts.
- 3. Enter the email subject and compose the email text.
- Touch at the top right of the screen to send the message.

# Adding and Editing Email Accounts

### Add an Email Account

After setting up your first email account (see <u>Email – Set Up the</u> <u>First Email Account</u>), you can add more email accounts and manage them separately.

- 1. Open E-Mail to get the Inbox screen.
- 2. Touch = > 🖸 > Add Account.

3. Set up the account as you would with the first one.

### Edit an Email Account

You can change a number of settings for an account, including how often you check for email and details about the servers the account uses to send and receive mails.

- 1. Open E-Mail to get the Inbox screen.
- Touch > 2 and touch the account whose settings you want to change.
- Make the changes you want and touch 
   when you're finished.

### Remove an Email Account

- 1. Open E-Mail to get the Inbox screen.
- 2. Touch **b** > **D** and touch the account you want to remove.
- 3. Touch Delete account > Delete.

# Messages

You can use Messages to exchange text messages (SMS) and multimedia messages (MMS).

# **Opening the Messaging Screen**

Touch in the Home Screen and the **Messages** screen opens, where you can create a new message or open an ongoing message thread.

- Touch 🚺 to write a new text or multimedia message.
- Touch an existing message thread to open the conversation you've had with a certain number.

### Sending a Text Message

- 1. On the **Messages** screen, touch **I** at the top.
- 2. Add recipients by one of the following ways.
  - Manually enter the recipient's number or the contact name. If the phone presents a few suggestions, touch the one you want to add.
  - Select recipients from your contacts by touching +.
- Touch the Message field and enter the content of your text message.
- 4. Touch Send.

# Replying to a Message

Messages you receive are appended to existing threads of the same number. If the new message comes from a new number, a new thread is created.

- 1. On the **Messages** screen, touch the thread that has the message you want to reply to.
- 2. Type your reply in the text box at the bottom.
- 3. Touch Send.

# **Deleting Messages or Threads**

#### To delete messages in a thread:

- 1. On the Messages screen, touch a thread.
- Touch -> Delete Messages.
- 3. Check the messages you want to delete.
- 4. Touch Delete > OK.

#### To delete message threads:

- 1. On the Messages screen, touch 🔛.
- 2. Check the threads you want to delete.
- 3. Touch Delete > OK.

# Calendar

Calendar on the phone lets you create and manage events, meetings, and appointments. It also can work with web-based accounts once you sign in.

To open Calendar, touch Calendar on the Home Screen.

# **Viewing Your Calendars and Events**

#### Select Visible Calendars

- 1. Open the Calendar app from the Home Screen.
- 2. Touch at the top left.
- Touch the calendar you want to see or uncheck those you'd like to hide.

By default, there is only an offline calendar. You can touch "+" to add online calendars from Google, Yahoo!, etc.

4. Touch again to return to normal calendar views.

Events from hidden calendars are not shown in the Calendar app.

#### **Change Calendar Views**

You can view your calendars in different forms. The app offers three views: Month, Week, and Day.

To change calendar views, touch Month, Week, or Day at the

bottom.

#### TIPS:

- In any of the three views, swipe horizontally to see earlier or later time.
- When you are viewing earlier or later days, weeks, or months, touch **Today** at the bottom to quickly go back to today.

### **View Event Details**

In Month view, touch a day to view events on that day below the calendar. Then touch an event to view its details.

In Week or Day view, touch an event to view its details.

# **Creating an Event**

- 1. In any Calendar view, touch "+" at the top right to open an event details screen for a new event.
- 2. Add details about the event.

Enter a title, location, time span, and other additional details about the event.

**NOTE:** If you have more than one calendar, you can choose the calendar to which to add the event by touching the current calendar above the **Notes** box.

3. Touch Save at the top of the screen to save the new event.

# **Editing or Deleting an Event**

- 1. Find the event you want to edit or delete.
- Open its details screen and touch Edit (see <u>Viewing Your</u> <u>Calendars and Events – View Event Details</u> in this chapter).
- 3. Do one of the following as you need.

| То                | do                                                             |
|-------------------|----------------------------------------------------------------|
| Edit the event,   | Touch each text field you want to edit and touch <b>Done</b> . |
| Delete the event, | Touch <b>Delete event</b> at the bottom of the screen.         |

# **Changing Calendar Settings**

To change Calendar settings, touch  $\blacksquare$  > 🔯 to set the calendar accounts and sync interval. Touch **Done** to exit. You can also touch  $\blacksquare$  > 🖸 to sync your online calendars manually.

# Browser

Use Browser to view web pages and search for information.

# **Opening the Browser and a Web Page**

Touch in the Home Screen to start this function.

Browser also opens when you touch a web link - for example, in an email or a text message.

- 1. Open the Browser app.
- Touch the address box at the top of the web page. If the address box isn't visible, swipe down to show it.
- Enter the address (URL) of a web page, or enter terms you want to search for, and then touch → or Q. You can also touch **Top sites**, **Bookmarks**, or **History** and select an item to open.

**TIP:** Touch the **X** to the right of the address box if you want to stop opening the page.

# Working With an Opened Page

While viewing most web pages, you can do the following operation.

- Scroll: Swipe the screen in any direction.
- Zoom out: Touch the screen with two fingers and pinch them

together.

- Zoom in: Touch the screen with two fingers and spread them apart.
- Go back: Touch to return to the page you've viewed previously in the same window.
- Go forward: Touch →
- Refresh the page: Touch C on the right of the address box.
- Follow a link: Touch a link on the web page to open it.

# Using Multiple Browser Tabs

You can open several web pages at the same time (one page in each tab) and switch between them freely.

#### To open a new browser tab:

- 1. Touch to the right of the address box.
- Touch + at the top right of the screen. A new browser window opens.

#### To switch between tabs:

- 1. Touch to the right of the address box.
- 2. Touch the thumbnail of the tab you want to open.

**TIP:** Swipe a thumbnail left or right or touch **X** next to a thumbnail to close the tab.

# **Using Bookmarks**

Save web URLs as bookmarks to open them easily in the future.

#### Bookmark a Web Page

- 1. Open the web page.
- 2. Touch  $\overleftrightarrow$  at the bottom.
- 3. Touch Bookmark.

### Edit a Bookmark

- 1. Open the web page.
- 2. Touch 📩 at the bottom.
- 3. Touch Edit bookmark.
- 4. Touch the text fields below **PAGE TITLE** and **ADDRESS** and make the changes you need.
- 5. Touch Done.

#### Delete a Bookmark

- 1. Open the web page.
- 2. Touch 📩 at the bottom.
- 3. Touch Unbookmark.

# **Changing Browser Settings**

You can configure a number of Browser settings to customize the way you browse the web, including clearing you browsing history, cookies, and stored data.

To open the Browser settings screen, touch  $\ge$  > O.

# HERE Maps

### **Activating Location Services**

To use **HERE Maps** and find your location you must have location services turned on on your phone.

- From the Home Screen, touch **Settings** and check **Geolocation** to use GPS satellites to determine your location.
- From the Home Screen, touch Settings > Cellular & Data > A-GPS settings to edit the mobile data options and use them to determine your approximate location.

### **Getting Your Location**

- Touch HERE Maps in the Home Screen. The first time you open it, check "I have read and agree to the Nokia Service Terms & Privacy Policy" and touch Start, and then touch Allow.
- 2. Touch 🖲 to locate yourself.

### Searching for a Location

- 1. Touch HERE Maps in the Home Screen.
- 2. Touch **Search for places** at the top and enter the place you're looking for.

- Touch the enter icon on the keyboard. Search results appear on the map marked. Touch a mark to see the name of that location.
- 4. Touch the name to open more information, as well as options for obtaining directions and more.

# **Getting Directions to Your Destination**

Maps can provide directions for travel by foot, public transportation, or car.

- 1. Touch HERE Maps in the Home Screen.
- 2. Touch 🔲 > Route at the bottom.
- Select the mode of transportation (car, public transit, or walking).
- Enter a start and end point. The directions to your destination are calculated. Touch to see your route displayed in a list.

# Camera

You can take photos and record videos. Photos and videos are stored to the phone's microSDHC card. You can copy them to your computer or access them in the **Gallery** app and **Video** app.

### **Capturing a Photo**

- 1. Touch Camera in the Home Screen.
- 2. Aim the camera at the subject and touch the camera icon at the middle of the bottom.

# **Recording a Video**

- 1. Touch **Camera** in the Home Screen and touch the camcorder icon at the bottom right to switch to the camcorder from the camera mode.
- 2. Aim the camera at the subject and touch the camcorder icon at the middle of the bottom to start recording.
- 3. Touch the camcorder icon again to stop recording.

# Gallery

# **Opening Gallery**

Touch Gallery in the Home Screen to view your pictures.

# **Working With Pictures**

Touch a picture in the gallery to view the picture in full screen. Double-touch the picture, or pinch two fingers together or spread them apart to zoom out or in. Slide left or right to view other pictures in the gallery.

Touch a picture while it's opened in full screen to get the following options:

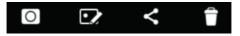

From left to right, switch to the Camera app, edit the picture, share the picture, or delete it.

# Music

Touch **Music** in the Home Screen to play audio files stored on your phone.

# **Viewing Your Music Library**

Touch **Music** in the Home Screen and your music library is displayed. Touch one of the following icons at the bottom to view your library sorted by album covers, playlists, artists, albums, or songs.

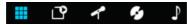

**NOTE:** If an audio file is being played, you can touch of at the top right of the screen to restore the playback screen.

### **Playing Music**

Touch a song in the music library to listen to it. The following playback screen appears.

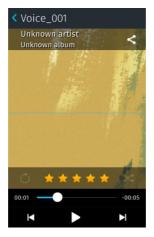

Touch the album cover area to display more options, including sharing the song, repeating the song or playlist, rating the song with stars, and shuffle the playlist.

# Video

Use the Video app to play various kinds of videos.

# **Opening the Video Library**

Touch Video in the Home Screen to view your video library.

Swipe up or down to view the available videos.

### **Playing and Controlling Videos**

Touch a video in the video library to play it. Rotate the phone on its side to watch the video in landscape view.

Touch the video to show the playback controls. You can pause and resume the playback, or jump to any part of the video. You can also exit the video by touching d at the top left of the screen.

# **Deleting Video Files**

- 1. Touch 🛄 at the bottom of the video library screen.
- Touch the videos you want to delete and then touch S > OK.

# FM Radio

With the FM radio, you can search for radio channels, listen to them, and save them on your phone. Note that the quality of the radio broadcast depends on the coverage of the radio station in your area. The wired headset that comes with your phone works as an antenna, so always connect the headset when using the radio. When you receive an incoming call while listening to the radio, the radio will be turned off.

# **Scanning and Saving Channels**

- 1. Plug a wired headset into your phone.
- 2. Touch FM Radio in the Home Screen.
- 3. Touch 🚺 or 🎦 to scan to the previous or next station.
- Touch next to the station you've found to save it. Saved channels are displayed below the frequency in numeric order. You can also touch to delete it.

# **Listening to FM Radio**

- 1. Plug a wired headset into your phone.
- 2. Touch FM Radio in the Home Screen.
- 3. Touch one of the saved channels to listen to it.

You can also swipe the dial knob above the channel list left or right to switch to other channels.

# More Apps

# Clock

Set alarms, view the current date and time, use timer and stopwatch with **Clock**.

#### Setting a New Alarm

- 1. Touch Clock in the Home Screen.
- 2. Touch 🕒 to create a new alarm.
- 3. Set the time, label, repeat, sound, vibrate and snooze.
- 4. Touch Done to save and exit.

### Disabling or Changing an Alarm

- 1. Touch **Clock** in the Home Screen. Existing alarms are displayed at the bottom below the clock.
- Touch A next to an alarm to disable it. To edit or change the alarm, touch the alarm to open the edit screen. You can then touch **Delete** at the bottom to delete the alarm.

# Usage

Touch **Usage** in the Home Screen to check and control your mobile data usage.

The first time you open Usage, follow the prompt to set the data

report cycle and data use alert.

# Marketplace

Touch **Marketplace** in the Home Screen. You can explore and install apps to your phone.

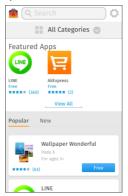

# **Browsing and Searching for Apps**

You can browse apps by category. Touch **All Categories** and touch a category, such as **Games**, and touch an app to view its details.

You can also search for apps using an app's name. Just touch Q, enter the search terms, and touch the Enter key on the keyboard.

# **Installing Apps**

When you find the app you are interested in through browsing or searching, touch it to open its details screen, where more information about the app is displayed.

- 1. Touch Free (free apps) or the price (paid apps).
- 2. Touch Install.

# **Uninstalling an App**

- 1. Touch and hold the app you want to remove on the Home Screen.
- 2. Touch it that shows up at the top left of the app's icon.
- 3. Touch Delete.
- 4. Touch the Home Key.

# Settings

Touch **Settings** in the Home Screen. The **Settings** app contains most of the tools for customizing and configuring your device.

# Network & Connectivity

### Airplane Mode

In the **Settings** app, check **Airplane mode** under Network & Connectivity. All the phone's radios that transmit voice or data are turned off.

### Geolocation

In the Settings app, touch **Geolocation** to turn on/off the GPS feature. See <u>HERE Maps – Activating Location Services</u>.

### Wi-Fi

Turn Wi-Fi on or off and configure your Wi-Fi connections. See <u>Connecting to Networks and Devices – Connecting to Wi-Fi</u>.

### **Call Settings**

Customize the settings for phone calls. See <u>Phone Calls –</u> <u>Adjusting Your Call Settings</u>.

### Messaging Settings

Customize the settings for message confirmation, MMS, WAP push messages and cell broadcast messages.

#### Cellular & Data

Touch **Cellular & Data** in **Settings** to configure mobile network and data options as well as MMS and A-GPS settings. See <u>Connecting to Networks and Devices – Connecting to Mobile</u> <u>Networks</u> and <u>HERE Maps – Activating Location Services</u>.

#### Bluetooth

Turn Bluetooth on or off and configure your Bluetooth connections. See <u>Connecting to Networks and Devices</u>.

### Internet Sharing

Share your phone's mobile data connection with PCs or other devices via USB or Wi-Fi. See <u>Connecting to Networks and</u> <u>Devices – Sharing Your Mobile Data Connection</u>.

# Personalization

### Sound

Adjust volumes (see <u>Personalizing – Adjusting Volumes</u>), turn on/off vibration (see <u>Personalizing – Switching to Vibration</u> <u>Mode</u>), set up ringtone (see <u>Personalizing – Changing Ringtone</u> <u>Sound</u>), and select system sounds (refer to <u>Personalizing –</u> <u>Turning On/Off Other Sounds</u>).

### Display

Change the wallpaper for the Home Screen and Lock Screen (see <u>Personalizing – Applying New Wallpaper</u>), adjust screen brightness (see <u>Personalizing – Changing Screen Brightness</u>), lock screen orientation, or set the time before the screen automatically turns off.

### Notifications

Touch **Notifications** in **Settings** to configure how notifications should be presented. Check the options you need.

#### Date & Time

Set date, time, and time zone. See <u>Personalizing – Setting the</u> <u>Date and Time</u>.

### Language

Select a language and region for your system.

### Keyboards

Select touch sound/vibration, word suggestion, and auto correction for the onscreen keyboard. You can also add more keyboards you need.

# **Privacy & Security**

### Screen Lock

Protect your phone from accidental operations or unauthorized use by enabling the screen lock. See <u>Personalizing – Protecting</u> <u>Your Phone With Screen Lock</u>.

### SIM Security

Touch **SIM security > SIM PIN** from **Settings** to enable or disable SIM card protection. Once enabled, any device containing the SIM card will request the PIN upon restart.

### App Permissions

Touch **App permissions** from **Settings** to manage privacy and security related permissions. You can let the app ask you for permission every time it needs access to certain data, or always grant or deny it access.

### Do Not Track

The Do-not-track feature lets you tell websites you don't want your browsing behavior tracked. To enable it, touch **Do Not Track** from **Settings** and check **Do not tell websites**.

# Storage

### **USB Storage**

Touch **USB storage** from **Settings** to enable or disable the USB storage feature. You can check **USB storage** and connect the phone to your computer via a USB cable to manage your microSDHC card files on the computer.

#### **Application Storage**

Check memory information for your phone's internal storage.

#### Media Storage

Check memory information for your phone's external microSDHC card. You can check **USB storage** and connect the phone to your computer via a USB cable to manage your microSDHC card files on the computer.

### Device

#### **Device Information**

Check device related information, including phone number, model name, software version, available software updates, your rights, your privacy, and legal information.

Touch **More Information** to more device information, reset the phone, or configure developer settings.

### Downloads

Check the files downloaded from the website.

### Battery

Check the current battery level and enable power save mode. When the power save mode is enabled, the phone's data, Bluetooth, and GPS connections are automatically turned off. You can manually turn them back on. You can also set the phone to turn on power save mode automatically when the battery drops to a certain point.

### Improve B2G OS

Touch **Improve B2G OS** from **Settings** if you want to help improve the phone system.

Touch **Send Mozilla Feedback** to write you feedback and suggestions. You can also check **Submit performance data** or select an option below **Crash reports** to let the phone share performance data or send Mozilla a report when a crash occurs.

# Help

Touch Help from Settings to get help on how to use the device.

# Troubleshooting

If you encounter problems while using the phone, or if it performs abnormally, you can refer to the chart below. If your particular problem cannot be resolved using the information in the chart, contact the dealer where you purchased the phone.

| Problem           | Possible causes                                                                                                    | Possible solution                                                                      |
|-------------------|----------------------------------------------------------------------------------------------------|----------------------------------------------------------------------------------------|
| Poor<br>reception | The network signal is too<br>weak at your current<br>location, for example, in<br>a basement or near a<br>tall building, because<br>wireless transmissions<br>can not effectively reach<br>it. | Move to a location<br>where the network<br>signal can be properly<br>received.         |
|                   | The network is busy at<br>the current time (for<br>example, during peak<br>times, there may be too<br>much network traffic to<br>handle additional calls).                                     | Avoid using the phone at<br>such times, or try again<br>after waiting a short<br>time. |
|                   | You are too far away<br>from a base station for<br>your service provider.                                                                                                    | You can request a<br>service area map from<br>your service provider.                   |

| Problem                                    | Possible causes                                                                                                    | Possible solution                                                                                            |
|--------------------------------------------|----------------------------------------------------------------------------------------------------|----------------------------------------------------------------------------------------------------|
| Echo or<br>noise                           | Poor network link quality<br>on the part of your<br>service provider.                                                                | End the call and dial<br>again. You may be<br>switched to a<br>better-quality network<br>link or phone line. |
|                                            | Poor local telephone line quality.                                                                                                   | End the call and dial<br>again. You may be<br>switched to a<br>better-quality network<br>link or phone line. |
| Unable to<br>select<br>certain<br>features | Your service provider<br>does not support these<br>features, or you have not<br>applied for services that<br>provide these features. | Contact your service<br>provider.                                                                            |
| Battery not<br>charging                    | The battery or battery<br>charger is damaged.                                                                                        | Contact the dealer.                                                                                          |
|                                            | The phone's<br>temperature is below<br>0°C or higher than 45 °C.                                                                     | Adjust the battery<br>charging environment to<br>avoid extremes of<br>temperature.                           |
|                                            | Poor contact between the battery and charger.                                                                                        | Check all connectors to<br>make sure all<br>connections have been<br>properly made.                          |

| Problem                   | Possible causes                                                                                                    | Possible solution                                                                                            |
|---------------------------|----------------------------------------------------------------------------------------------------|----------------------------------------------------------------------------------------------------|
| Shortened<br>standby time | The standby time is<br>related to your service<br>provider system<br>configuration. The same<br>phone used with<br>different service<br>providers' systems will<br>not provide exactly the<br>same length of standby<br>time.           | If you are located in an<br>area where signaling is<br>weak, temporarily power<br>off the phone.             |
|                           | The battery is depleted. In<br>high temperature<br>environments, battery<br>life will be shortened.                                                                                                    | Use a new battery.                                                                                           |
|                           | If you are not able to<br>connect to the network,<br>the phone will continue<br>to send out signals as it<br>attempts to locate a<br>base station. Doing so<br>consumes battery power<br>and will consequently<br>shorten standby time. | Change your location to<br>one where the network<br>is accessible, or<br>temporarily turn off your<br>phone. |

| Problem                                | Possible causes                                | Possible solution                                                                         |
|----------------------------------------|------------------------------------------------|-------------------------------------------------------------------------------------------|
| Cannot turn<br>your phone<br>on        | Battery power has been depleted.               | Recharge the phone's battery.                                                             |
| (U)SIM card<br>error                   | (U)SIM card malfunction<br>or damage.          | Take the (U)SIM card to<br>your service provider for<br>testing.                          |
|                                        | (U)SIM card inserted<br>improperly.            | Insert the (U)SIM card<br>properly.                                                       |
|                                        | Debris on the (U)SIM card contacts.            | Use a soft, dry cloth to<br>clean the (U)SIM card<br>contacts.                            |
| Unable to<br>connect to<br>the network | (U)SIM card invalid.                           | Contact your service<br>provider.                                                         |
|                                        | You are not within the network's service area. | Check the service area<br>with your service<br>provider.                                  |
|                                        | Poor signal.                                   | Move to an open space,<br>or if you are inside a<br>building, move closer to<br>a window. |

| Problem                                                    | Possible causes                                                       | Possible solution                                                                                                    |
|------------------------------------------------------------|-----------------------------------------------------------------------|----------------------------------------------------------------------------------------------------|
| PIN Code<br>blocked                                        | You have entered an<br>incorrect PIN code three<br>consecutive times. | Contact your service<br>provider. If the service<br>provider provides the<br>(U)SIM card's PUK<br>code, use the PUK code<br>to unlock the (U)SIM<br>card. |
| Unable to<br>enter<br>information<br>into the<br>phonebook | The phonebook's<br>memory is already full.                            | Delete unnecessary<br>data from the contacts.                                                                                                    |
| Phone<br>crashes,<br>reboots,<br>freeze, or                | Some third-party<br>software is not<br>compatible with your<br>phone. | Uninstall the software that may cause the problem.                                                                                                    |
| cannot be<br>powered on                                    | pe.                                                                   | Upgrade the phone software.                                                                                                    |
|                                                            |                                                                       | Reset the phone to<br>factory status.                                                                                                    |

# For Your Safety

# **General Safety**

| A        | Don't make or receive<br>handheld calls while<br>driving. Never text<br>while driving. | A   | Don't use at gas<br>stations.                                                                         |
|----------|----------------------------------------------------------------------------------------|-----|----------------------------------------------------------------------------------------------------|
|          | For body-worn<br>operation maintain a<br>separation of 10 mm.                          | پرچ | Your phone may<br>produce a bright or<br>flashing light.                                              |
| <b>A</b> | Small parts may cause<br>choking.                                                      | *   | Don't dispose of your<br>phone in fire.                                                               |
| Ser les  | Your phone can<br>produce a loud sound.                                                | P   | To prevent possible<br>hearing damage, do<br>not listen at high<br>volume levels for long<br>periods. |
| C.F.     | Avoid contact with<br>anything magnetic.                                               |     | Avoid extreme temperatures.                                                                           |
|          | Keep away from<br>pacemakers and other<br>electronic medical<br>devices.               | Ĵ   | Avoid contact with<br>liquids. Keep your<br>phone dry.                                                |

| ¢        | Turn off when asked to<br>in hospitals and<br>medical facilities. | and the second second sec | Do not attempt to<br>disassemble your<br>phone.              |
|----------|-------------------------------------------------------------------|----------------------------------------------------------------------------------------------------|--------------------------------------------------------------|
| <b>A</b> | Turn off when told to in aircrafts and airports.                  |                                                                                                    | Only use approved accessories.                               |
| *        | Turn off when near explosive materials or liquids.                | <b>A</b>                                                                                                    | Don't rely on your<br>phone for emergency<br>communications. |

# Radio Frequency (RF) Energy

This phone is designed and manufactured not to exceed the emission limits for exposure to radio frequency (RF) energy set by the Federal Communications Commission of the United States.

During SAR testing, this device was set to transmit at its highest certified power level in all tested frequency bands, and placed in positions that simulate RF exposure in usage against the head with no separation, and near the body with the separation of 10 mm. Although the SAR is determined at the highest certified power level, the actual SAR level of the device while operating can be well below the maximum value. This is because the phone is designed to operate at multiple power levels so as to use only the power required to reach the network. In general, the closer you are to a

wireless base station antenna, the lower the power output.

The exposure standard for wireless devices employing a unit of measurement is known as the Specific Absorption Rate, or SAR.

The SAR limit set by the FCC is 1.6W/kg.

This device is complied with SAR for general population /uncontrolled exposure limits in ANSI/IEEE C95.1-1992 and had been tested in accordance with the measurement methods and procedures specified in IEEE1528. This device has been tested and meets the FCC RF exposure guidelines when tested with the device directly contacted to the body.

The FCC has granted an Equipment Authorization for this model phone with all reported SAR levels evaluated as in compliance with the FCC RF exposure guidelines. SAR information on this model phone is on file with the FCC and can be found under the Display Grant section of www.fcc.gov/oet/ea/fccid after searching on FCC ID: SRQ-OPENC.

For this device, the highest reported SAR value for usage against the head is 0.89 W/kg, for usage near the body is

0.95 W/kg.

While there may be differences between the SAR levels of various phones and at various positions, they all meet the government requirements.

SAR compliance for body-worn operation is based on a separation distance of 10 mm between the unit and the human body. Carry this device at least 10 mm away from your body to ensure RF exposure level compliant or lower to the reported level. To support body-worn operation, choose the belt clips or holsters, which do not contain metallic components, to maintain a separation of 10 mm between this device and your body.

RF exposure compliance with any body-worn accessory, which contains metal, was not tested and certified, and use such body-worn accessory should be avoided.

### **FCC Compliance**

This mobile phone complies with part 15 of the FCC Rules. Operation is subject to the following two conditions: (1) This device may not cause harmful interference, and (2) this device must accept any interference received, including interference that may cause undesired operation.

This mobile phone has been tested and found to comply

with the limits for a Class B digital device, pursuant to Part 15 of the FCC Rules. These limits are designed to provide reasonable protection against harmful interference in a residential installation. This equipment generates, uses and can radiated radio frequency energy and, if not installed and used in accordance with the instructions, may cause harmful interference to radio communications. However, there is no guarantee that interference will not occur in a particular installation If this equipment does cause harmful interference to radio or television reception, which can be determined by turning the equipment off and on, the user is encouraged to try to correct the interference by one or more of the following measures:

-Reorient or relocate the receiving antenna.

-Increase the separation between the equipment and receiver.

-Connect the equipment into an outlet on a circuit different from that to which the receiver is connected.

-Consult the dealer or an experienced radio/TV technician for help.

#### FCC Note:

Caution: Changes or modifications not expressly approved by the party responsible for compliance could void the user's authority to operate the equipment.

# Distraction

# Driving

Full attention must be given to driving at all times in order to reduce the risk of an accident. Using a phone while driving (even with a hands free kit) can cause distraction and lead to an accident. You must comply with local laws and regulations restricting the use of wireless devices while driving.

### **Operating Machinery**

Full attention must be given to operating machinery in order to reduce the risk of an accident.

# **Product Handling**

#### **General Statement on Handling and Use**

You alone are responsible for how you use your phone and any consequences of its use.

You must always turn off your phone wherever the use of a phone is prohibited. Use of your phone is subject to safety measures designed to protect users and their environment.

- Always treat your phone and its accessories with care and keep it in a clean and dust-free place.
- Keep the screen and camera lens clean. Unclean screen or camera lens may slow down the phone's reaction to your

operations or lower image quality.

- Clean the device and its accessories with a soft material such as cleaning cloth for eyeglass lenses. Do not use alcohol or other corrosive substances for cleaning or allow them to get inside.
- Do not expose your phone or its accessories to open flames or lit tobacco products.
- Do not expose your phone or its accessories to liquid, moisture or high humidity.
- Do not drop, throw or try to bend your phone or its accessories.
- Do not paint your phone or its accessories.
- Do not attempt to disassemble your phone or its accessories. Only authorized personnel can do so.
- Do not expose or use your phone or its accessories in a environment with or that can reach extreme temperatures, minimum - [5] and maximum + [50] degrees Celsius.
- Do not place your phone inside or near heating equipments or high pressure containers, such as water heaters, microwave ovens, or hot cooking utensils. Otherwise, your phone may be damaged.
- Please check local regulations for disposal of electronic products.
- Do not carry your phone in your back pocket as it could break

when you sit down.

### Small Children

Do not leave your phone and its accessories within the reach of small children or allow them to play with it.

They could hurt themselves or others, or could accidentally damage the phone.

Your phone contains small parts with sharp edges that may cause an injury or may become detached and create a choking hazard.

#### Demagnetization

To avoid the risk of demagnetization, do not allow electronic devices or magnetic media to be close to your phone for a long time.

### Electrostatic Discharge (ESD)

Do not touch the SIM card's metal connectors.

### Antenna

Do not touch the antenna unnecessarily.

### Normal Use Position

When placing or receiving a phone call, hold your phone to your ear, with the bottom towards your mouth.

## Air Bags

Do not place a phone in the area over an air bag or in the air bag deployment area as an airbag inflates with great force and serious injury could result.

Store the phone safely before driving your vehicle.

#### Seizures/Blackouts

The phone can produce a bright or flashing light. A small percentage of people may be susceptible to blackouts or seizures (even if they have never had one before) when exposed to flashing lights or light patterns such as when playing games or watching video. If you have experienced seizures or blackouts or have a family history of such occurrences, please consult a physician.

#### **Repetitive Strain Injuries**

To minimize the risk of Repetitive Strain Injury (RSI) when texting or playing games with your phone:

- Do not grip the phone too tightly.
- Press the buttons lightly.
- Use the special features which are designed to minimize the times of pressing buttons, such as Message Templates and Predictive Text.
- Take many breaks to stretch and relax.

### Emergency Calls

This phone, like any wireless phone, operates using radio signals, which cannot guarantee connection in all conditions. Therefore, you must never rely solely on any wireless phone for emergency communications.

### Loud Noise

This phone is capable of producing loud noises, which may damage your hearing. Turn down the volume before using headphones, Bluetooth stereo headsets or other audio devices.

#### Phone Heating

Your phone may become warm during charging and during normal use.

# **Electrical Safety**

#### Accessories

Use only approved accessories.

Do not connect with incompatible products or accessories.

Take care not to touch or allow metal objects, such as coins or key rings, to contact or short-circuit in the battery terminals.

Never puncture the surface of the battery with sharp objects.

### Connection to a Car

Seek professional advice when connecting a phone interface to the vehicle electrical system.

#### Faulty and Damaged Products

Do not attempt to disassemble the phone or its accessories.

Only qualified personnel can service or repair the phone or its accessories.

If your phone (or its accessories) has been submerged in water, punctured, or subjected to a severe fall, do not use it until you have taken it to be checked at an authorized service center.

# **Radio Frequency Interference**

#### **General Statement on Interference**

Care must be taken when using the phone in close proximity to personal medical devices, such as pacemakers and hearing aids.

#### Pacemakers

Pacemaker manufacturers recommend that a minimum separation of 15 cm be maintained between a mobile phone and a pacemaker to avoid potential interference with the pacemaker. To achieve this, use the phone on the opposite ear to your pacemaker and do not carry it in a breast pocket.

# Hearing Aids

People with hearing aids or other cochlear implants may experience interfering noises when using wireless devices or when one is nearby.

The level of interference will depend on the type of hearing device and the distance from the interference source. Increasing the separation between them may reduce the interference. You may also consult your hearing aid manufacturer to discuss alternatives.

#### Medical Devices

Please consult your doctor and the device manufacturer to determine if operation of your phone may interfere with the operation of your medical device.

#### Hospitals

Turn off your wireless device when requested to do so in hospitals, clinics or health care facilities. These requests are designed to prevent possible interference with sensitive medical equipment.

#### Aircraft

Switch off your wireless device whenever you are instructed to do so by airport or airline staff.

Consult the airline staff about the use of wireless devices on board the aircraft and enable the airplane mode of your phone when boarding an aircraft.

#### Interference in Vehicles

Please note that because of possible interference with electronic equipment, some vehicle manufacturers forbid the use of mobile phones in their vehicles unless a hands-free kit with an external antenna is included in the installation.

# **Explosive Environments**

### **Gas Stations and Explosive Atmospheres**

In locations with potentially explosive atmospheres, obey all posted signs to turn off wireless devices such as your phone or other radio equipment.

Areas with potentially explosive atmospheres include fueling areas, below decks on boats, fuel or chemical transfer or storage facilities, and areas where the air contains chemicals or particles, such as grain, dust, or metal powders.

#### **Blasting Caps and Areas**

Power off your mobile phone or wireless device when in a blasting area or in areas posted power off "two-way radios" or "electronic devices" to avoid interfering with blasting operations.